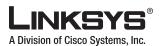

### **QUICK INSTALLATION**

## **Dual Band Wireless-N Notebook Adapter**

## **INSTRUCTIONS FOR WINDOWS VISTA™ USERS ONLY**

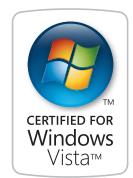

#### **Package Contents**

- Dual Band Wireless-N Notebook Adapter
- Setup Wizard CD-ROM
- User Guide on CD-ROM
- Ouick Installation

Model No: WPC600N

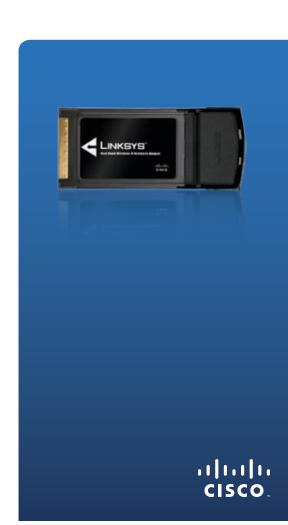

# Installation

The Notebook Adapter is installed and set up using the Setup Wizard that is on the enclosed Setup Wizard CD.

This Quick Installation is for Windows Vista users only. If you have Windows XP or 2000, use the other enclosed Quick Installation.

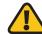

**IMPORTANT:** Do not install the Adapter in your PC until you are instructed to do so or the Adapter will not install correctly.

A. Insert the Setup Wizard CD into your CD-ROM drive.

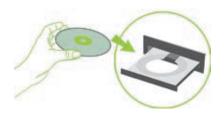

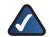

**NOTE:** Windows Vista or other personal firewalls may ask for permission to run the software or program. You will need to allow the software to run in order to continue.

**B.** The *Welcome* screen appears on your monitor.

> Click the **Click Here to Start** button.

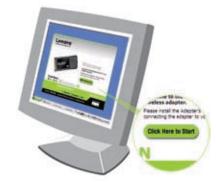

C. Read the License Agreement and click **Next** to continue the installation.

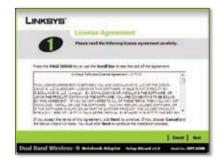

**D.** Find an available CardBus slot on your notebook PC.

> With the connector pin end facing the CardBus slot and the label facing up, slide the Adapter into the CardBus slot until it locks in place.

Click Next.

E. After you install the Adapter correctly, the Congratulations screen appears. (It may take a moment for the screen to appear.)

Click Finish.

F. The first Windows Vista Wireless **Network Configuration utility** screen appears. Select your network, then click Connect.

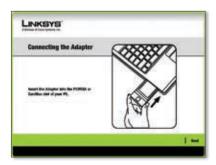

LINKSYS'

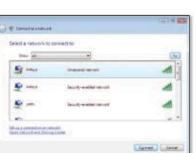

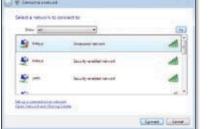

**G.** If your network has no wireless security, this screen appears. If your network has wireless security, go to step H.

> To continue to your unsecured network, click Connect Anyway and go to step I.

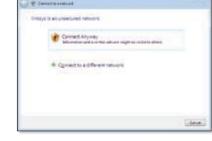

**H.** If your network has wireless security, this screen appears. Enter the security key or passphrase (also known as pre-shared key or WEP key, depending on your type of security).

Click Connect.

This screen appears while the Adapter connects to your network. Do not cancel, unless you want to end the installation.

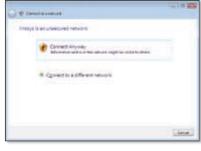

Great Great

Conventing to Swins Sene. J. This screen appears when you are connected to your network.

> Select **Save this Network**, if you want to save your settings.

Click Close.

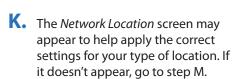

Select from **Home**, **Work**, or **Public** location.

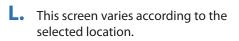

Click Close.

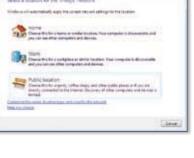

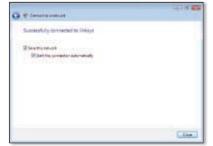

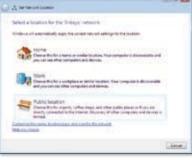

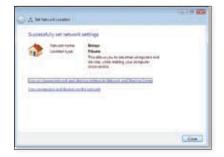

M. The Windows Vista Wireless Network Configuration utility appears on your desktop's system trav.

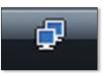

You can use this utility to configure or change your wireless settings.

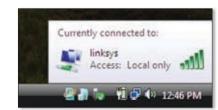

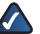

**NOTE:** For help with the Windows Vista Wireless Network Configuration utility, refer to Windows Vista Help and Support, by clicking Vista's **Start** button > Help and Support.

#### **Installation is complete!**

For additional information or troubleshooting help, refer to the User Guide on the CD-ROM. Additional support is also available via e-mail or by phone.

**24-Hour Technical Support** 800-326-7114 (toll-free from US or Canada)

E-mail Support support@linksys.com

Website

http://www.linksys.com http://support.linksys.com

Linksys is a registered trademark or trademark of Cisco Systems, Inc. and/or its affiliates in the U.S. and certain other countries. Copyright © 2007 Cisco Systems, Inc. All rights reserved. Other brands and product names are trademarks or registered trademarks of their respective holders

70402110NC-BW

RMA (Return Merchandise Authorization) http://www.linksys.com/support

FTP Site ftp://ftp.linksys.com

Sales Information 800-546-5797 (800-LINKSYS)

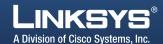